# **10 façons de rendre l'iPhone convivial pour les personnes âgées**

Ben Stegner :

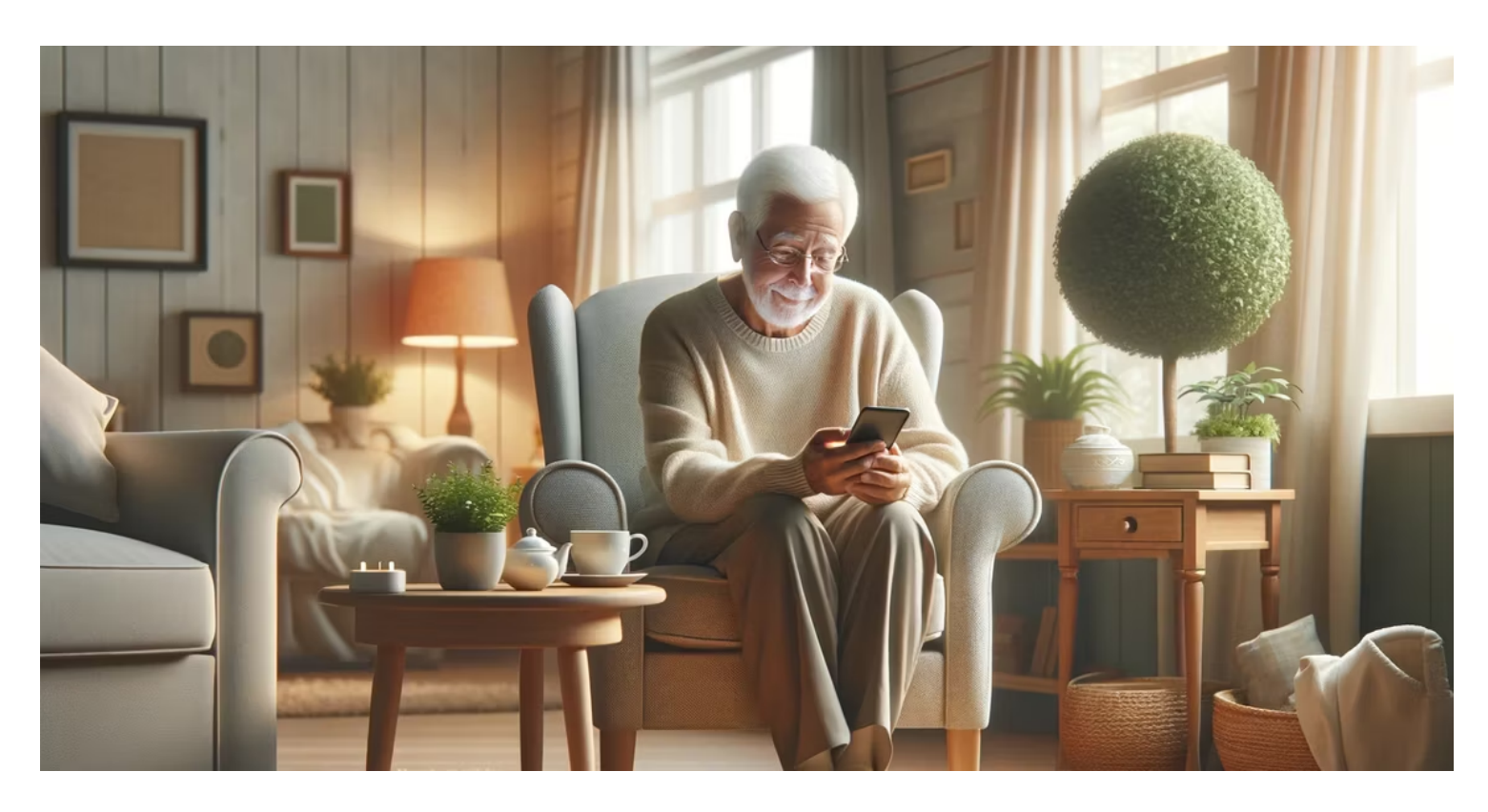

La facilité d'utilisation de l'iPhone en fait un excellent choix pour les personnes âgées qui veulent un smartphone, et il existe de nombreuses options pour rendre iOS plus facile à utiliser et plus accessible. Que vous configuriez un téléphone pour votre grand-oncle (ou que vous soyez le grand-oncle !), nous avons une pile de bons conseils à partager.

### **1. Envisagez d'activer l'accès assisté**

L'assistance à l'accès est une fonctionnalité introduite dans iOS 17 qui simplifie considérablement l'expérience iOS.

Bien qu'il soit conçu pour les personnes ayant des déficiences cognitives, il constitue également un bon choix pour les personnes âgées qui n'ont besoin d'utiliser que les fonctions essentielles de leurs appareils.

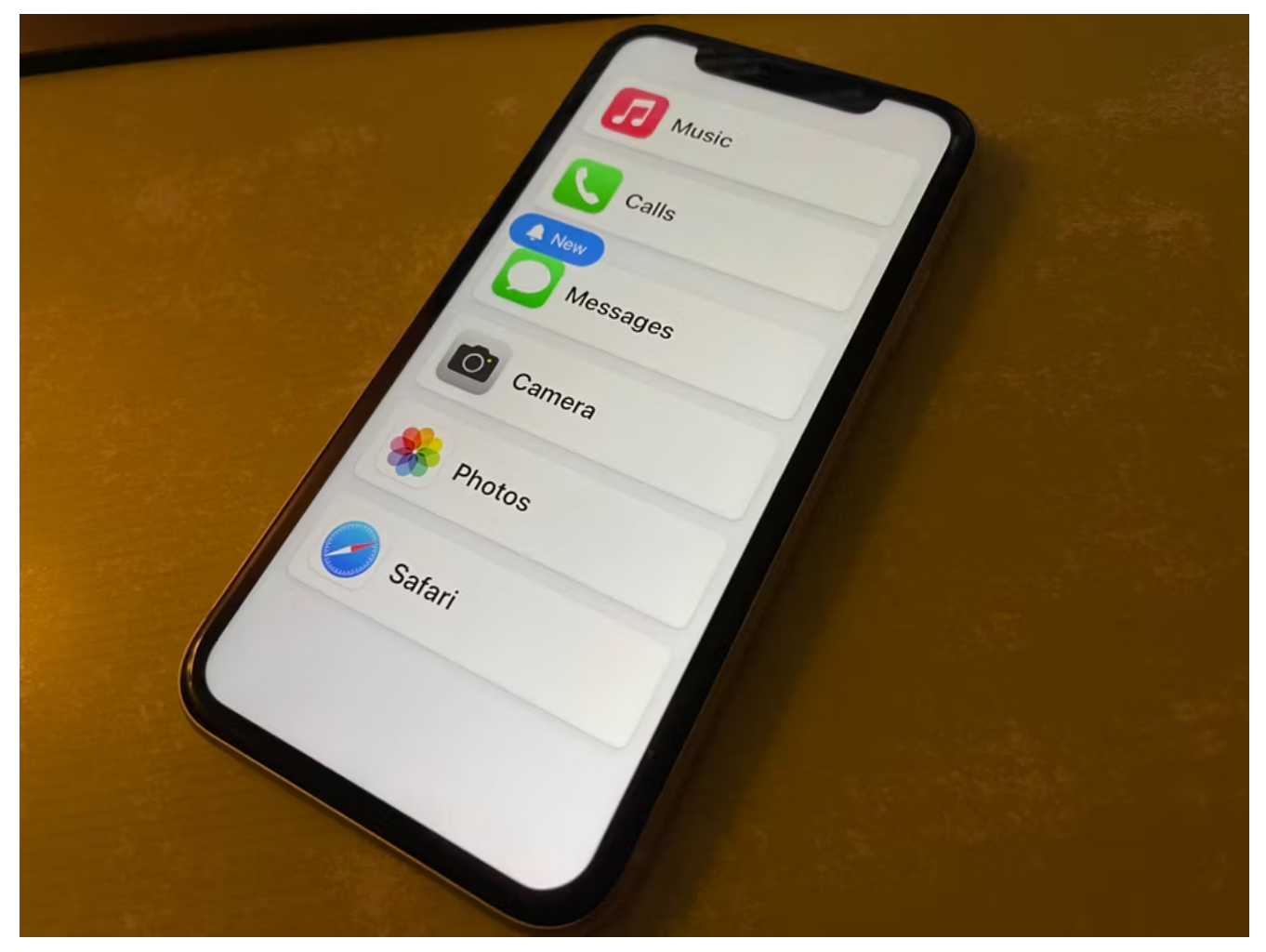

Raghav Sethi/MakeUseOf

Une personne de confiance peut configurer Assistive Access pour n'afficher que les applications dont son proche a besoin, qui s'exécutent ensuite dans un format simplifié. C'est peut-être une étape trop drastique pour les personnes âgées férues de technologie, mais cela vaut la peine d'y jeter un coup d'œil si l'utilisateur ne veut pas être submergé par des applications et des menus qu'il n'utilisera pas de toute façon.

Consultez notre [guide sur l'assistance à l'accès sur iPhone](https://www.makeuseof.com/what-is-apple-assistive-access-feature/) pour en savoir plus.

### **2. Utiliser le zoom de l'écran**

La vue de la plupart des gens diminue avec l'âge.

Pour lutter contre ce problème, vous pouvez activer le zoom de l'écran (sur l'iPhone SE 2 ou l'iPhone XR et les modèles ultérieurs) pour agrandir l'écran :

- 1. Ouvrez **Paramètres** et sélectionnez **Affichage et luminosité**.
- 2. Faites défiler l'écran vers le bas et appuyez sur **Zoom de l'écran**.
- 3. Dans le menu suivant, sélectionnez **Texte plus grand**. Quelques aperçus simples pour illustrer les différences.
- 4. Touchez **OK** pour confirmer votre choix, puis acceptez l'invite de redémarrer votre iPhone et d'appliquer la modification.

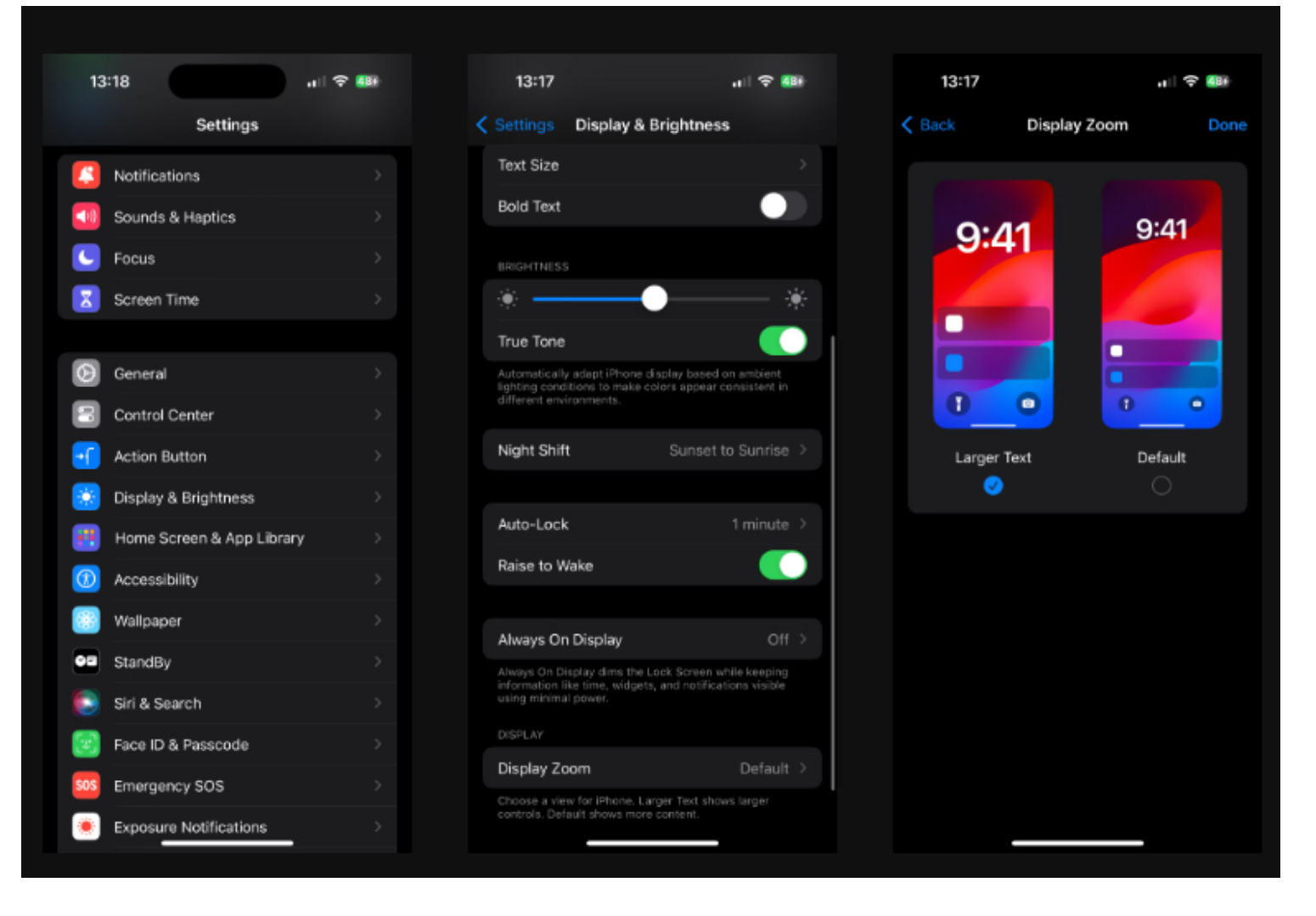

# **3. Augmenter la taille du texte**

Bien que le zoom de l'écran agrandisse tout ce qui se trouve à l'écran, vous pouvez également augmenter la taille du texte pour améliorer la lisibilité globale :

- 1. Accédez à **Paramètres > Accessibilité > Taille de l'affichage et du texte** (sous l'en-tête **Vision**).
- 2. Sélectionnez **un texte plus grand**.
- 3. Ajustez le curseur pour choisir la taille de texte souhaitée.
- 4. Si l'option la plus grande ne suffit pas, activez le curseur **Tailles d'accessibilité plus grandes** en haut pour afficher des niveaux encore plus grands.

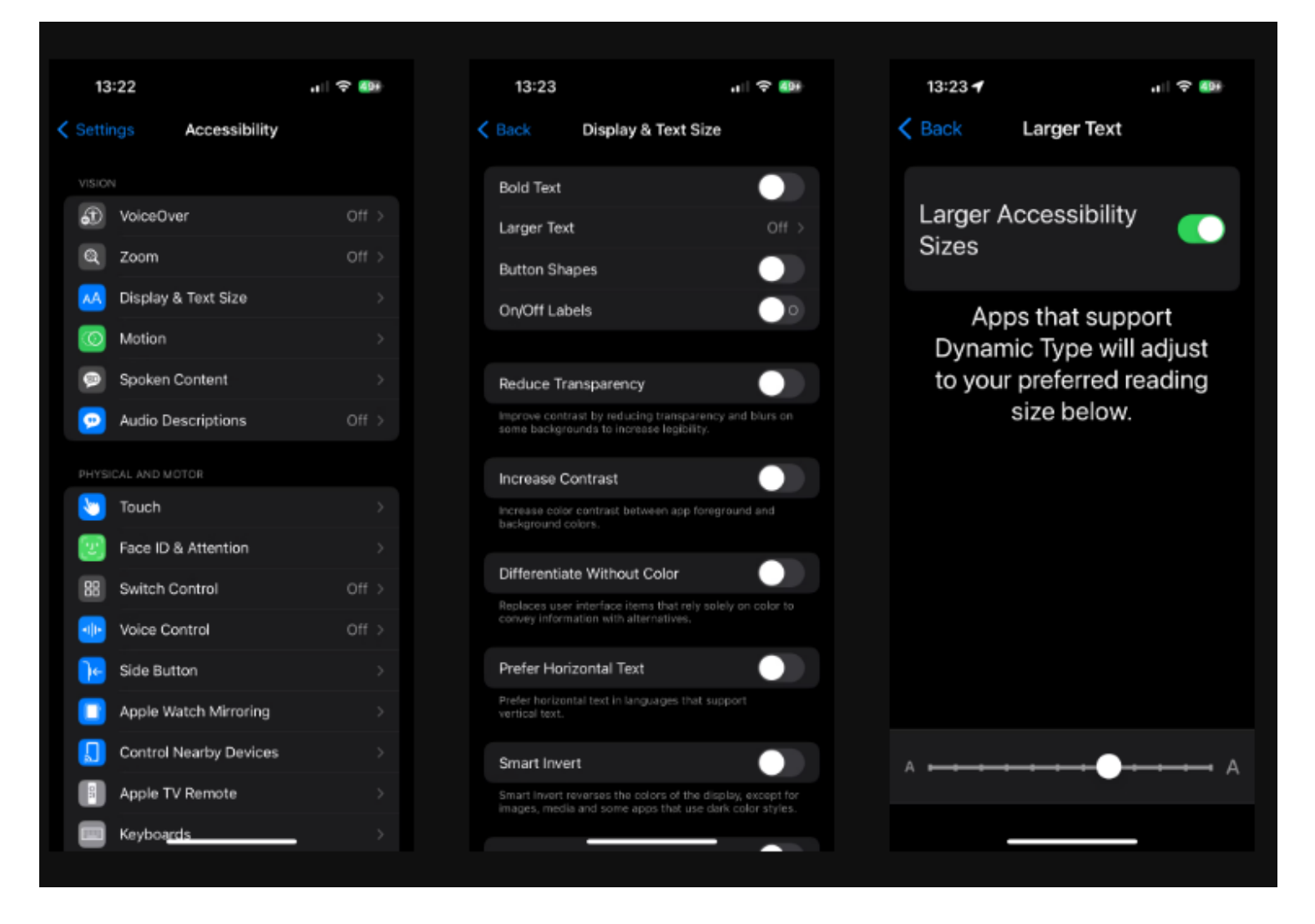

En ce qui concerne le texte, vous pouvez activer le curseur **Texte en gras** sur la page **Affichage et taille** du texte pour aider le texte à se démarquer.

### **4. Augmentez le volume de la sonnerie et activez les clignotements d'alerte LED**

Pour une personne âgée malentendante, il est logique d'augmenter le volume de la sonnerie afin de ne pas manquer d'appels et d'autres alertes.

Dirigez-vous **vers Paramètres > Sons et haptiques** et ajustez le curseur **Sonnerie et alertes** pour régler votre volume préféré. Vous pouvez désactiver le curseur **Modifier avec les boutons;** lorsqu'il est désactivé, les boutons de volume physiques ne modifient le volume que pour les médias (comme la musique et les jeux). Lorsqu'il est activé, il est facile de baisser accidentellement le volume de la sonnerie à fond.

Assurez-vous que la **sonnerie** sélectionnée et les autres alertes sont claires et distinctes. Pour réduire davantage le risque d'appels manqués, c'est une bonne idée de choisir **Toujours lire** sous **Haptique** afin que le téléphone vibre pour toutes les alertes.

Enfin, il peut être utile d'activer la fonction **de flash LED pour les alertes**, qui donne un repère visuel pour les alertes entrantes en faisant clignoter l'appareil photo.

Pour ce faire, accédez à **Paramètres > Accessibilité > Audio et visuel** (sous l'en-tête **Audition**). Appuyez sur **LED Flash for Alerts (Flash LED pour les alertes**) et activez le curseur du même nom. Vous pouvez choisir s'il doit également s'afficher lorsque le téléphone est déverrouillé ou en mode silencieux.

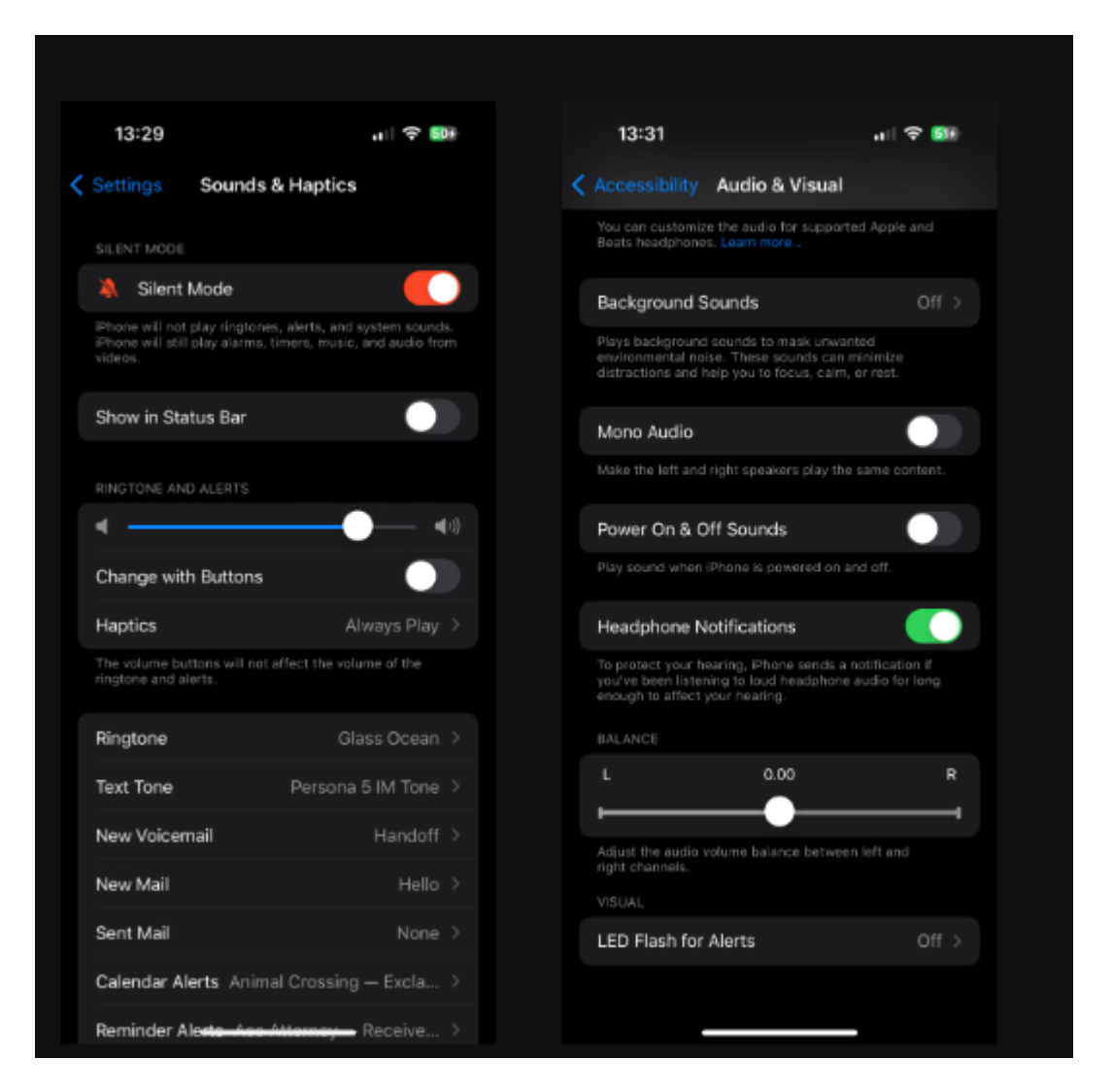

# **5. Essayez les sous-titres en direct**

Bien qu'il soit en version bêta au moment de la rédaction de cet article, les sous-titres en direct sont une bénédiction pour tous ceux qui ont du mal à entendre clairement la parole. Il transforme tous les dialogues parlés en texte à l'écran en temps réel.

Pour l'utiliser, rendez-vous dans Paramètres > Accessibilité > Sous-titres en direct (sous Audition) et activez le curseur Sous-titres en direct.

Cela affichera immédiatement une barre d'outils pour la fonctionnalité en bas de l'écran ; choisissez Apparence pour le personnaliser.

Appuyez sur la barre d'outils pour afficher ses boutons, qui vous permettent de modifier sa taille ou de mettre en pause la transcription.

Vous pouvez également faire glisser la barre d'outils comme bon vous semble.

Lorsqu'il est indiqué Écoute, la fonctionnalité attend la lecture de la parole sur votre appareil (à partir de YouTube ou d'une application de podcasts, par exemple) et la transcrira.

Appuyez sur le bouton Micro pour changer sa fonction afin de transcrire la parole autour de vous.

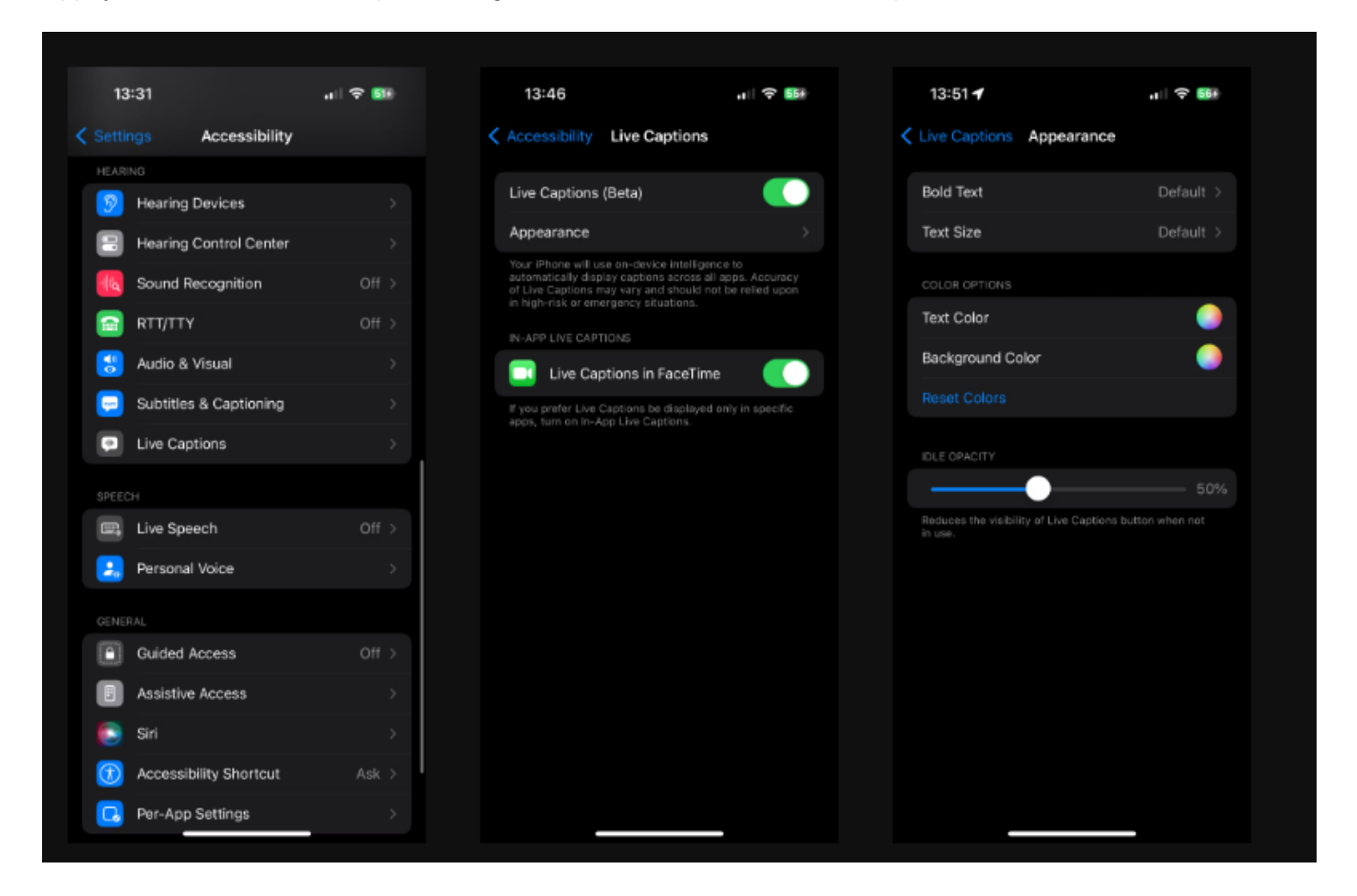

Vous pouvez également activer le curseur Sous-titres en direct dans FaceTime pour que cette option reste active dans les appels FaceTime.

#### **6. Configurer les contacts favoris**

La liste des favoris de votre iPhone vous permet de garder facilement vos contacts fréquents à portée de main. Cela rend l'iPhone plus convivial pour les personnes âgées, car cela leur évite d'avoir à faire défiler leur liste de contacts tout le temps.

Voici comment ajouter tous les contacts importants à vos favoris sur votre iPhone :

Ouvrez l'application Téléphone.

- Sélectionnez Favoris dans la barre inférieure.
- Appuyez sur l'icône Plus dans le coin supérieur droit pour afficher votre liste de contacts.
- Sélectionnez un contact à ajouter à vos favoris, puis choisissez le type d'entrée à ajouter pour lui.
- Il est préférable de choisir la méthode de contact que vous utilisez le plus fréquemment pour cette personne (appel, messagerie, etc.).
- Répétez le processus pour chaque favori que vous souhaitez ajouter.

Utilisez le bouton Modifier en haut à gauche si vous devez supprimer des contacts des favoris ou si vous souhaitez les réorganiser.

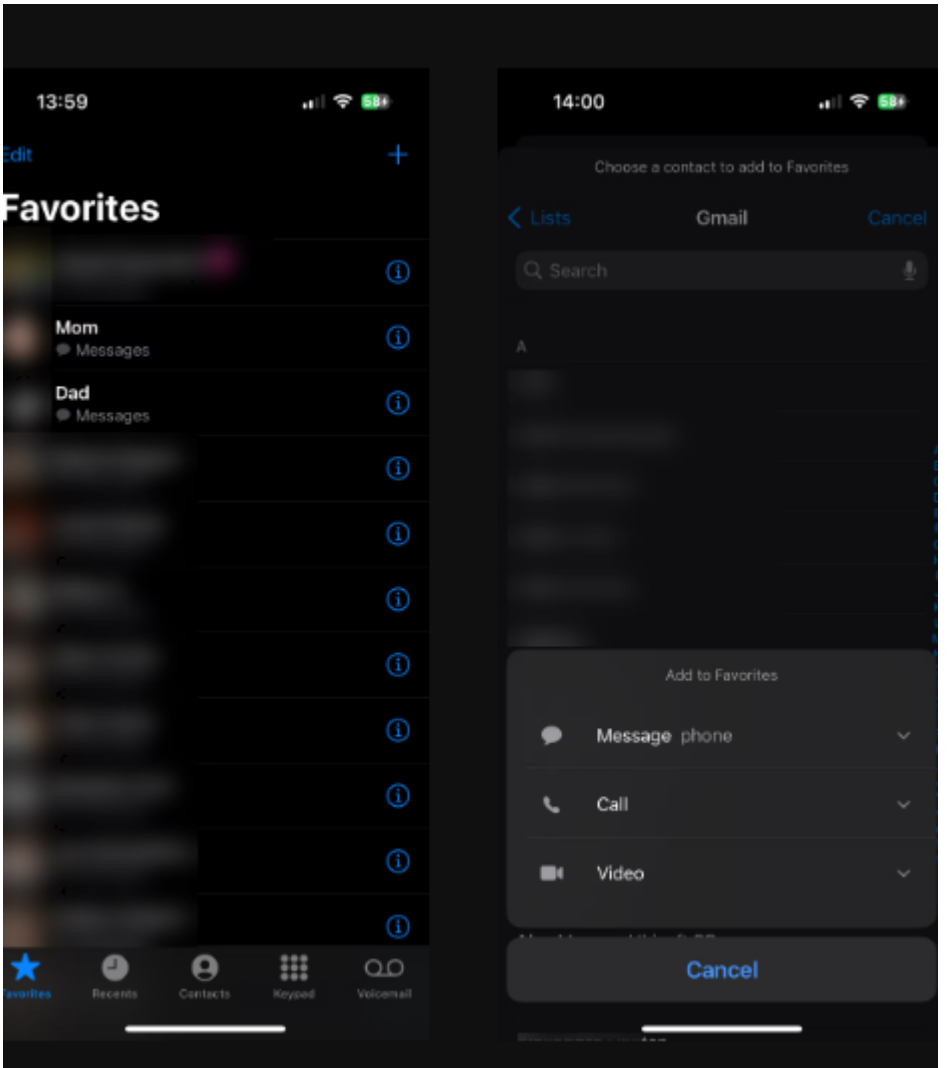

Pendant que vous regardez cela, c'est une bonne idée [d'organiser la liste de contacts iPhone de votre proche](https://www.makeuseof.com/how-to-organize-iphone-contacts/) [afin qu'elle ne s'enlise](https://www.makeuseof.com/how-to-organize-iphone-contacts/) pas dans des entrées obsolètes.

# **7. Configurer l'identification médicale**

À l'intérieur de l'app Santé de votre iPhone se trouve une fiche médicale, qui fonctionne comme une étiquette d'identification médicale numérique.

Cela permet aux ambulanciers paramédicaux de connaître les problèmes de santé existants qui nécessitent une attention immédiate, les médicaments que vous prenez, etc. C'est particulièrement utile dans les cas où le propriétaire de l'appareil est inconscient ou incapable de communiquer.

[Configurez la fiche médicale sur votre iPhone](https://www.makeuseof.com/tag/medical-id-iphone/) en ouvrant l'app Santé, en touchant votre photo de profil en haut à droite et en choisissant **Fiche médicale > Modifier**.

Outre les informations médicales, il est sage d'ajouter également des **contacts d'urgence**.

Ces personnes seront averties si vous utilisez la fonction SOS d'urgence de votre iPhone ; Il permet également aux ambulanciers paramédicaux de contacter vos proches si vous ne pouvez pas fournir leurs informations.

En bas de l'écran, assurez-vous que l'option Afficher en cas de verrouillage est activée, ce qui rend vos informations accessibles à tous sur l'écran de **verrouillage en cas** d'urgence.

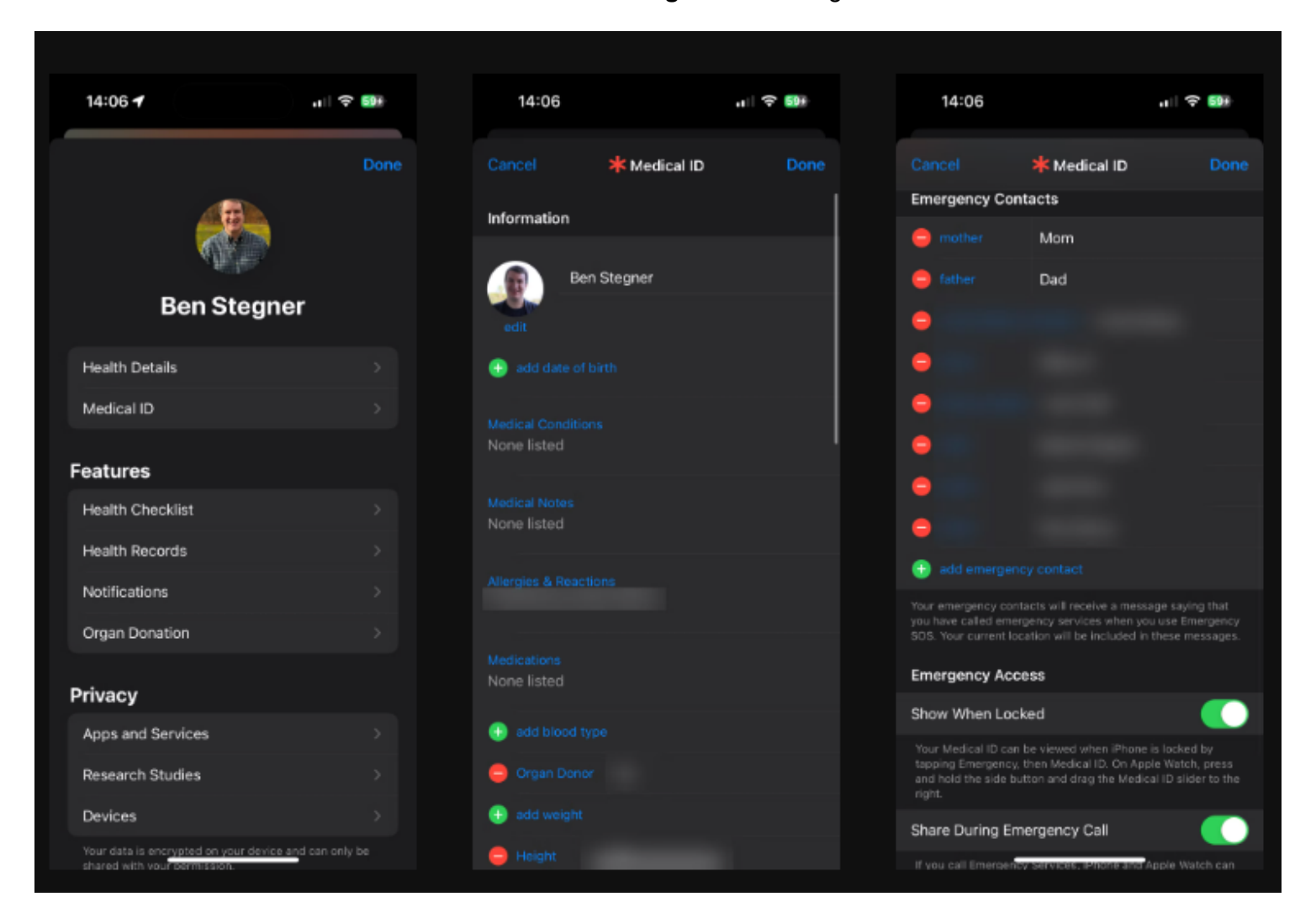

### **8. Configurer le SOS d'urgence**

[La fonction Appel d'urgence de votre iPhone](https://www.makeuseof.com/how-to-use-the-emergency-sos-feature-on-your-iphone/) alerte les services d'urgence et vos contacts d'urgence lorsque vous êtes en difficulté.

Bien qu'il s'agisse d'une fonctionnalité iPhone que tout le monde devrait configurer, elle est particulièrement importante pour les personnes âgées.

Le SOS d'urgence est disponible sur l'écran normal de mise hors tension de l'iPhone. Faites glisser le curseur Appel d'urgence et votre téléphone contactera le numéro d'urgence de votre région, puis contactez vos contacts **d'urgence** avec votre emplacement.

Vous devez également configurer les raccourcis Appel d'urgence :

- 1. Accédez à **Paramètres > Appel d'urgence**.
- 2. Activez **l'option Appel avec mise en attente et relâchement** pour contacter les services d'urgence en maintenant enfoncés les boutons **Side** et **Volume** pendant plusieurs secondes. (Maintenez-les enfoncés une fois que l'écran d'alimentation apparaît.)

3. Sur un iPhone 8 ou ultérieur, vous pouvez également activer **l'appel en appuyant sur 5 boutons** si vous le souhaitez.

Il s'agit du raccourci par défaut pour l'iPhone 7 et les versions antérieures.

- 4. Selon le modèle de votre iPhone, vous pourrez peut-être activer **l'option Appeler après un accident grave** et afficher des informations sur le contact d'urgence par satellite.
- 5. Assurez-vous d'avoir ajouté **des contacts d'urgence** dans l'app Santé. Vous les verrez ici et vous pourrez appuyer sur le lien de raccourci pour en ajouter d'autres ou modifier ceux qui existent déjà.

Par défaut, les deux raccourcis Appel d'urgence émettent un son d'alarme lorsqu'ils démarrent leur compte à rebours.

 $\frac{1}{2}$   $\frac{1}{2}$   $\frac{1}{2}$   $\frac{1}{2}$   $\frac{1}{2}$   $\frac{1}{2}$   $\frac{1}{2}$   $\frac{1}{2}$  $\mathbf{u}$   $\mathbf{v}$   $\mathbf{v}$ 14:29 14:30 **く** Settings **Emergency SOS Emergency SOS** Phone and Apple Watch connot detect all crashes. **EMERGENCY CONTACTS** Mom. Dad Press and hold the side button and either volume b to make an emergency call, In certain regions n emergend<br>pecify an en<br>i SIM card. ency service to dial. Auto Cal Call with Hold and Release If you continuously hold the side button and either .<br>he countdown, if you refe<br>mergency services. Call with 5 Button Presses You can add and edit emergency contacts for Emergency<br>SOS in your Medical ID in the Health app.<br>About Emergency SOS & Privacy If you rapidly press the side button five times a countdown begins and an alarm sounds. When the<br>countdown ends, iPhone will call emergency servic EMERGENCY SOS VIA SATELLITE Call Quietly iPhone can help start a satellite Warning alarms, flashes, and VoiceOver audio will be connection to contact emergency Hold and Release" or "5 Butto services when a call won't go is" to place an emerger through. CRASH DETECTION Call After Severe Crash ergency, iPhone will try to use a satellite to send<br>lical ID, location, and emergency details. If you're in a car crash, iPhone and Apple Watch car start a countdown

Si ce n'est pas le cas, activez **l'option Appeler silencieusement**.

# **9. Activer la numérotation vocale pour Siri**

Les commandes vocales de Siri vous permettent de réduire les interactions physiques avec le téléphone, ce qui est un excellent moyen de simplifier un iPhone pour les personnes âgées.

L'activation de la **numérotation vocale** permet à Siri de passer des appels à partir de l'écran de verrouillage :

1. Accédez à **Paramètres**.

- 2. Sélectionnez Face ID et code d'accès ou **Touch ID et code d'accès**, en fonction de votre appareil.
- 3. Confirmez votre code d'accès actuel pour continuer.
- 4. Activez le curseur **Numérotation vocale**.

Pour découvrir d'autres façons dont Siri peut aider votre proche, jetez un coup d'œil aux [meilleures](https://www.makeuseof.com/tag/best-siri-commands-iphone/) [commandes Siri que vous devez connaître](https://www.makeuseof.com/tag/best-siri-commands-iphone/) et explorez ses options dans **Réglages > Siri et recherche**.

### **10. Simplifiez l'écran d'accueil**

Il y a de fortes chances que si vous configurez un iPhone pour une personne âgée, elle n'ait pas besoin d'accéder à toutes les applications de l'appareil.

C'est donc une bonne idée de faire un peu de ménage sur l'écran d'accueil, par exemple :

- Placez les applications qu'ils utiliseront le plus sur le Dock.
- Définissez un fond d'écran qui rend les icônes et les noms d'applications faciles à voir.
- Désinstallez ou masquez les applications dont ils n'ont pas l'utilité (consultez [notre guide de la](https://www.makeuseof.com/iphone-app-library-use/) [bibliothèque d'applications iPhone](https://www.makeuseof.com/iphone-app-library-use/)).
- Envisagez [d'utiliser une disposition créative de l'écran d'accueil de l'iPhone](https://www.makeuseof.com/tag/layouts-iphone-home-screen/) pour garder les applications les plus importantes au premier plan.

Limiter l'écran d'accueil à une seule page est une bonne idée.

Avec ces ajustements, un iPhone devient encore plus facile à utiliser pour les personnes âgées.

Nous nous sommes concentrés ici sur les ajustements généralement utiles, mais il vaut également la peine [d'explorer toutes les options d'accessibilité de l'iPhone](https://www.makeuseof.com/overview-of-all-accessibility-features-iphone/) dans **Réglages > Accessibilité** pour les options applicables à votre proche.

Vous trouverez de nombreuses autres options spécifiques pour vous aider avec l'audition, la vision, la motricité et d'autres problèmes.

*Recherche et mise en page par: Michel Cloutier CIVBDL 20240220 "C'est ensemble qu'on avance"*